# **Changes in Requests/Quotes**

# **'RECALCULATE' option changes**

The **RECALCULATE** button now has 2 options available:

- **Itinerary**
- **Airport fees**

# **Itinerary**

**Itinerary** option is used when the aircraft schedule is changed.

The way it works has not changed. Clicking on the 'Itinerary' button will recalculate the quotation based on the updated schedule.

It will also **update the Airport Fees** if they were changed in the 'Sales' > 'Fees' section,

This option **will not affect** manually inserted prices.

## **Example**

| the property of the con-                                | The County of the County            |                            |                                                                                                    | $\sim$                              |
|---------------------------------------------------------|-------------------------------------|----------------------------|----------------------------------------------------------------------------------------------------|-------------------------------------|
| <b>M. School</b>                                        | <b>ARMY</b>                         | The first season was 4     |                                                                                                    | O.                                  |
| <b>START</b>                                            | IT Frankly will Factor was cut will |                            | - 10                                                                                                    |                                     |
|                                                         |                                     | <b>Silver</b>              |                                                                                                    |                                     |
| <b>STATISTICS</b> FOR THE ASSESSED                      | <b>THE STATE</b>                    |                            |                                                                                                    |                                     |
|                                                         | It tracks he had been as on an      | <b>Take</b>                | . .                                                                                                    |                                     |
| The bill In Charles and Cardill the red that the Int of |                                     |                            |                                                                                                    |                                     |
|                                                         | 1 225 225 225                       |                            |                                                                                                    |                                     |
| <b>STATISTICS STATISTICS</b>                            |                                     |                            |                                                                                                    | that makes within construct that is |
|                                                         |                                     |                            |                                                                                                    |                                     |
| <b>Suite Printer - Minimum Play</b>                     |                                     |                            |                                                                                                    |                                     |
| <b><i><u>STARTISTICS</u></i></b>                        | 993 1 200 30 100                    |                            | $\frac{1}{2} \left( \frac{1}{2} \right) \left( \frac{1}{2} \right) \left( \frac{1}{2} \right) \left( \frac{1}{2} \right)$ |                                     |
| management in cold                                      | mark 1 at 1980.                     | The State                  | <b>COLOR</b>                                                                                                    |                                     |
| <b>Service</b>                                          | $\sim 10^{-1}$ and $\sim 10^{-1}$   | <b>1999</b>                | <b>CALL</b>                                                                                                    |                                     |
| See Auto See                                            | <b>COLLEGE CALL</b>                 | <b>Seller</b>              | <b>START</b>                                                                                                    |                                     |
| ---<br><b>Links</b>                                     | <b>Chicago &amp; Committee</b>      | $\sim$                     | <b>STATE OF</b>                                                                                                    |                                     |
| THE NAME OF GROOM                                       | $188 - 18$                          |                            | <b>PLAY</b>                                                                                                    |                                     |
|                                                         |                                     |                            |                                                                                                    |                                     |
| <b>CONTRACTOR</b>                                       |                                     | <b>Real Ave., personal</b> |                                                                                                    |                                     |

Itinerary recalculation

Following changes applied in the 'Airport fees:

- $\bullet$  'Landing fee' at EP\* changed from €1200 to €1500
- 'Additional fee' of €1000 added to EG\*

Additionally, the original itinerary's flight time has been changed by 10 minutes and 'De-icing' fee added manually.

As you can see in the screenshot on the right, Leon recalculates based on the new itinerary but also includes the updated aircraft fees.

# **Airport fees**

**Airport fee** option applies only to airport fees recalculation.

It should be used whenever there are changes to the 'Airport fees' in 'Sales' > 'Fees' which one would like to update within the quote.

It does not add or remove any elements from the quote unless there is a change in the itinerary (see above).

Manually added items of the quote should remain within the quote after the recalculation.

## **Example**

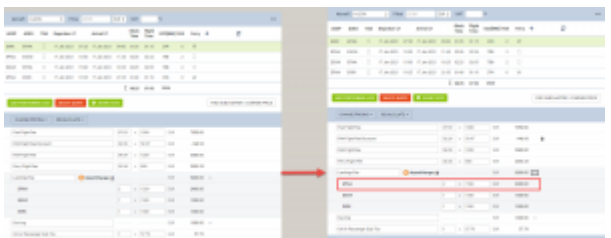

Airport fees recalculation

Following changes applied in the 'Airport fees:

- $\bullet$  'Landing fee' at EP\* changed from €1200 to €1500
- 'Additional fee' of €1000 added to EG\*

Additionally, 'De-icing' fee added manually.

As you can see in the screenshot on the right, only the value of the 'Landing fee' at EPWA has changed.

## **Owner approval**

**Owner approval** is the functionality which allows sending gain the consent from the Aircraft owner to perform the trip on the aircraft at a given time.

In order to activate the functionality, you need to:

- go to 'Settings' > 'Fleet' section and edit the aircraft
- click on tab 'SALES', click on **'Requires owner approval'** and save changes. Make sure that the owners are also selected

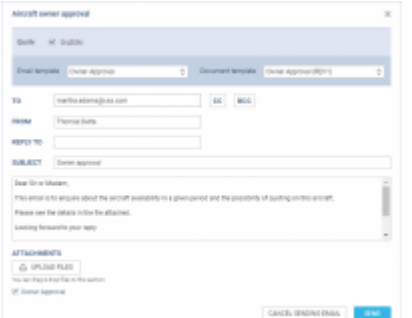

#### Owner approval email

Once the option is activated, **APPROVAL** button will appear amongst the status buttons.

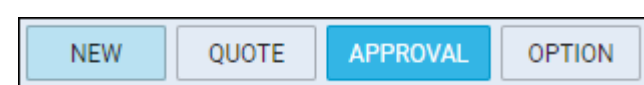

Once the button is available, clicking on it will allow sending an email to the Owner along with the document.

Both, 'Owner approval' email template, as well as the default document, can be created in 'Settings' > 'Email templates' and 'Settings' > 'Document's manager' accordingly.

**'To'** email is fed from the Owner's email inserted in the profile.

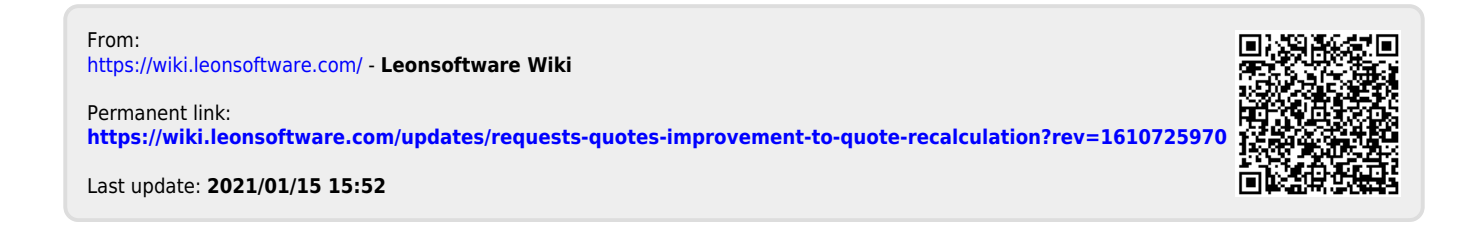